#### Accessing the Parent Portal

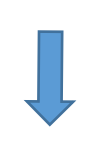

## 1. Go to the Website

合 https://www.mygov.scot/myaccount/

## mygov.scot

Home  $\rangle$ 

## 2. Scroll down and click on the link

#### **Help using myaccount**

If you need help with your myaccount you can find it at https://signin.mygovscot.org/myaccounthelp/CAS [7]

If you can't find an answer to your problem using the online help then you can ask someone to help by filling out a support request form. The support request form is available by scrolling to the bottom of this page https://signin.mygovscot.org/myaccounthelp/CAS [7]

# 3. Click on Register mvaccount

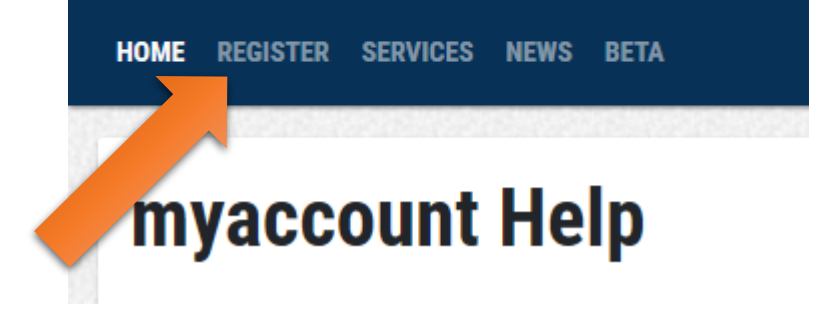

Please make sure that the web address typed is exact or type mygovscot into your search engine.

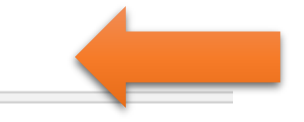

### 4. Click on register and fill in the information **Register for mygovscot** myaccount

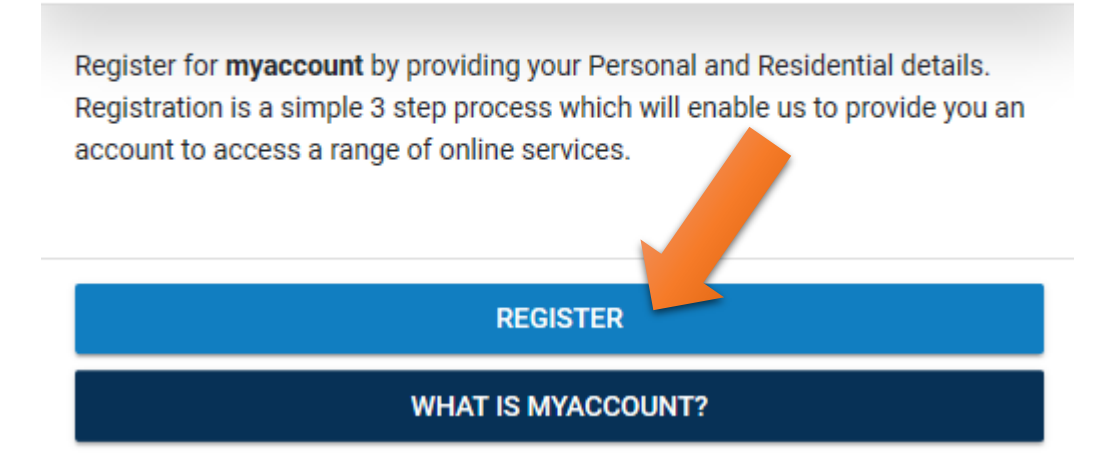

Once you have registered you will receive an e mail to VERIFY the account. You need to access your e mail and click verify. Your **mygovscot** account will then be active and you can go onto the PARENTS PORTAL

## 5.Go to Website

O ⋒ Improvement Service Company [GB] https://parentsportal.scot/home/

## parentsportal.scot

6. Click on sign in

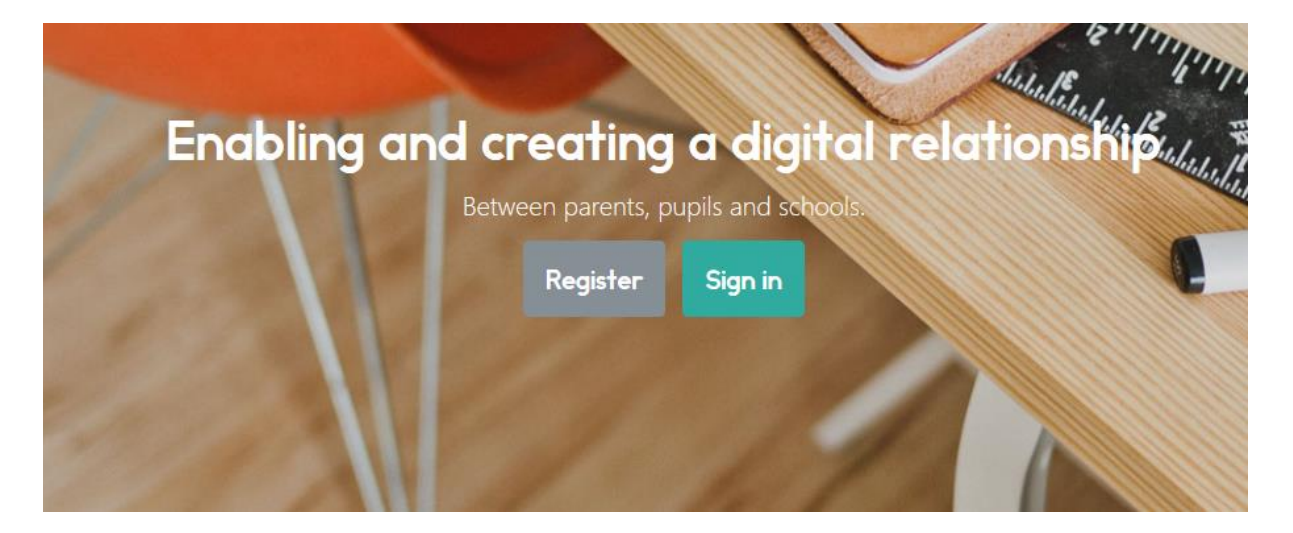

7. Sign in using your MYGOVSCOT account which you created at Stage 1.

# parentsportal.scot Enter your username Enter your password □ Show Characters SIGN-IN **SIGN-IN USING YOTI** டு **REGISTER FORGOT USERNAME? FORGOT PASSWORD?**

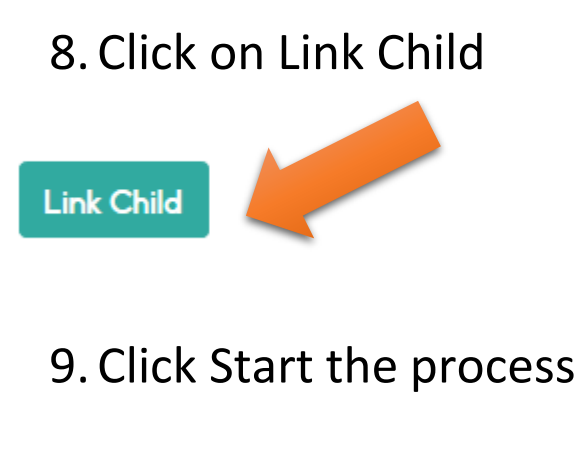

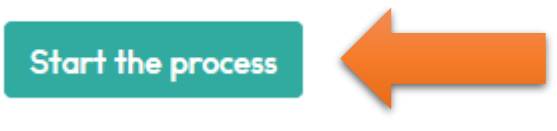

10.

Using the Data Sheet issued by the school fill in the child's information EXACTLY as it is on the Annual Data form.

Once linked a one time code will be sent to either your phone or e mail. ENTER THE CODE.

Your access to the PARENTS PORTAL will now be pending until the school APPROVES IT. Once APPROVED you can access the PORTAL.